# FAKTORING<br>Peterhof

# Uputstvo za korišćenje Platforme za faktoring

# Sadržaj

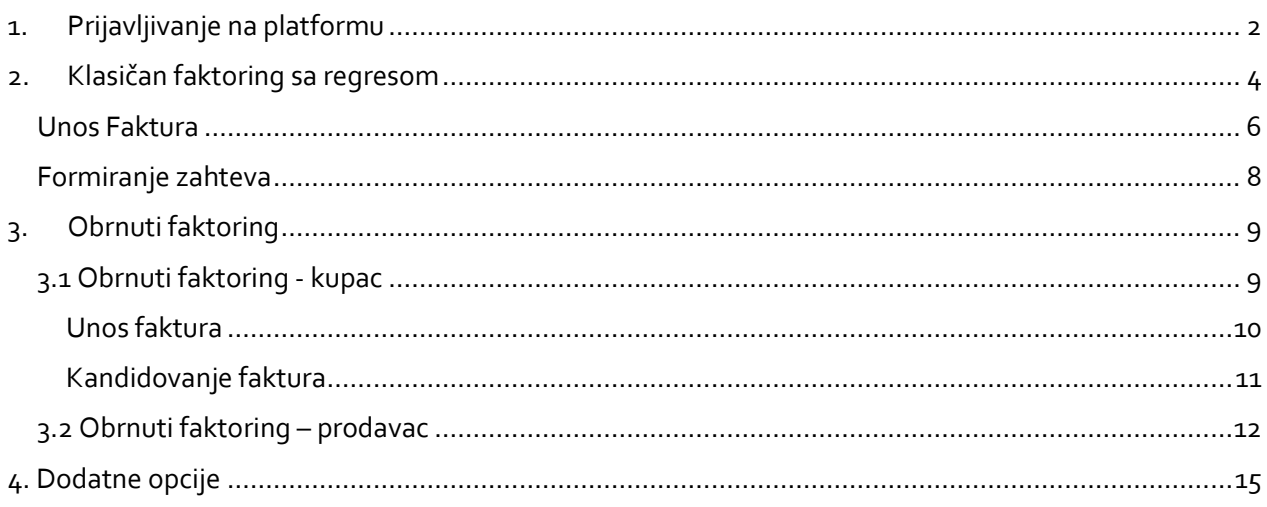

# <span id="page-1-0"></span>1. Prijavljivanje na platformu

Platformi se pristupa preko zvaničnog sajta PETERHOF FAKTORING [https://www.peterhof](https://www.peterhof-faktoring.com/)[faktoring.com/](https://www.peterhof-faktoring.com/) i to klikom na *Platforma* ili direktno putem adrese[: https://scf.peterhof-faktoring.rs/](https://scf.peterhof-faktoring.rs/)

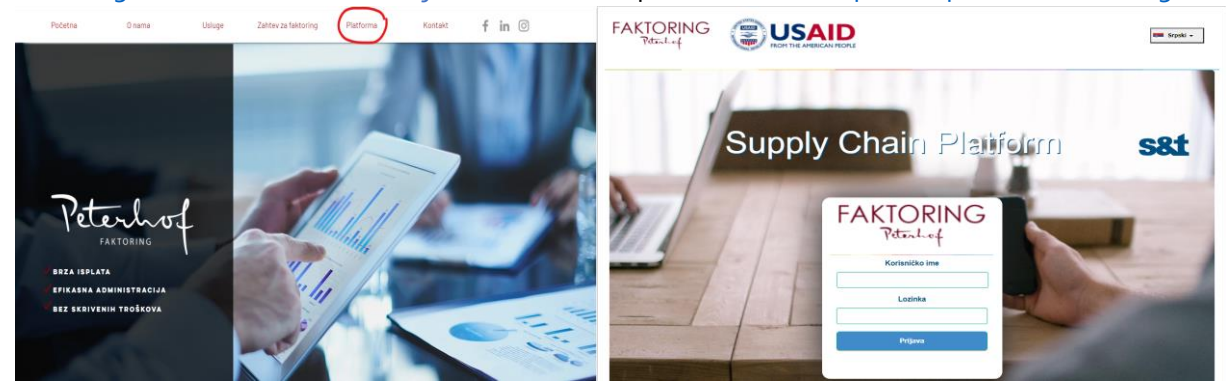

Preporuka je da se platformi pristupi preko Google Chrome pretraživača.

**Napomena:** Aplikacija nije prilagođena za rad u Internet Exploreru

Kako biste pristupili platformi, neophodna je višestruka autentifikacija putem user name-a i OTP (One Time Password) koji se automatski šalje na Vašu registrovanu mail adresu.

Prilikom prvog prijavljivanja potrebno je proći kroz 4 koraka:

- 1. Prvu prijavu vršite pomoću korisničkog imena i lozinke koju ste dobili putem mail.
- 2. Nakon toga sledi korak promene lozinke:

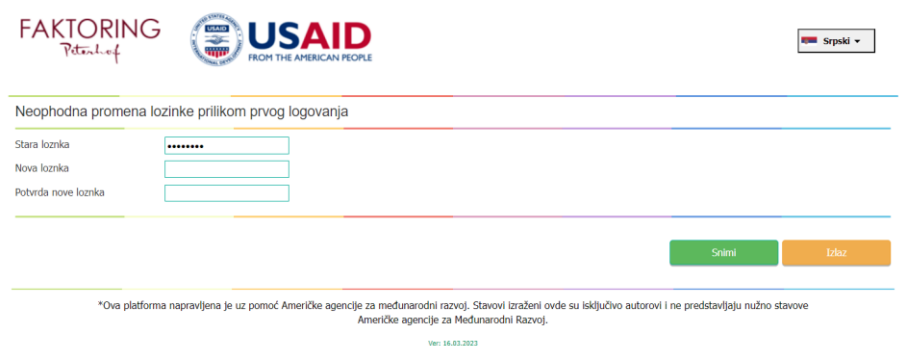

Ovde je potrebno promeniti lozinku koju ste prethodno upisali i staviti koju Vi želite (najmanje 8 karaktera).

- 3. Kada promenite lozinku idete na opciju *Snimi*. Sada je potrebno ulogovati se ponovo sa novom lozinkom.
- 4. Nakon ovog koraka, dobićete mail koji sadrži OTP ključ. Potrebno je ulogovati se još jednom uz pomoć OTP ključa. Mail je ovakvog sadržaja:

Postovani, generisana je OTP lozinka za logovanje : fb7890b8-7601-4535-a3f7-72d3eea27960. Period vazenja do: 17/03/2023 13:33:54

**PREPORUKA**: Lakše je prekopirati označenu OTP lozinku. Ova lozinka traje 10 minuta.

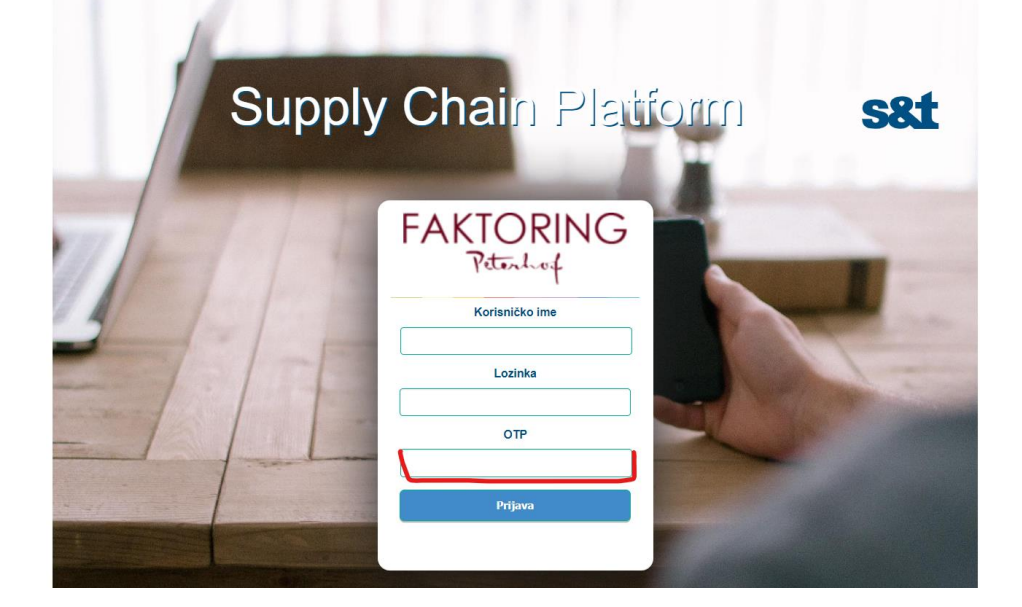

**Napomena**: Prilikom svakog sledećeg pristupanja platformi, potrebno je ulogovati se uz pomoć šifre koju ste vi kreirali i ovog koraka sa OTP ključem. OTP ključ je svaki put drugačiji kada se prijavljujete i to svaki put dobijate na mail adresu prilikom prijavljivanja.

Prilikom prvog prijavljivanja potrebno je dostaviti Izjavu do koje dolazite klikom na *Šablon izjave*

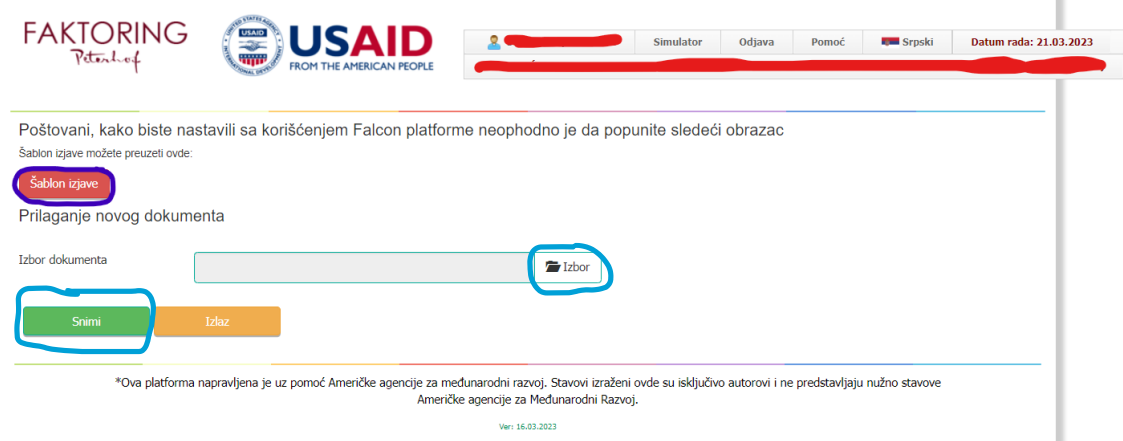

Potrebno je kliknuti na zaokruženu prečicu *Šablon izjave*. Popunite Upitnik na Vašem računaru i vratite nazad na platformu i to klikom na *Izbor* (bira se popunjen Excel upitnik sa Vašeg računara) i kliknuti na *Snimi*.

Nakon ovoga je izvršena uspešna prva registracija na platformi i možete pristupati njenim funkcionalostima:

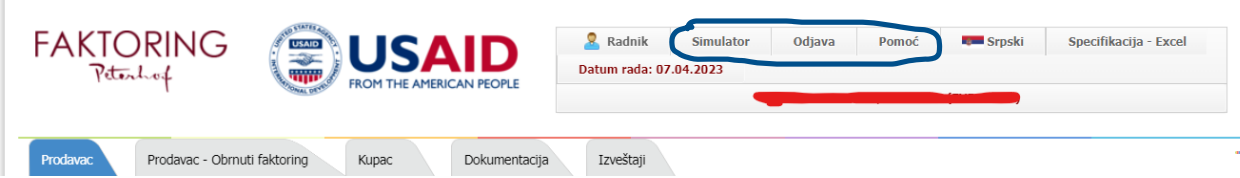

Gore u zaglavlju treba da stoji Vaša mail adresa i ispod nje ime kompanije kojoj pripadate. Pored Vaše mail adrese stoji *Simulator* – pomoćna opcija koja Vam omogućava brži i lakši obračun kamate i naknade u odnosu na zahtevani iznos. Izgleda ovako:

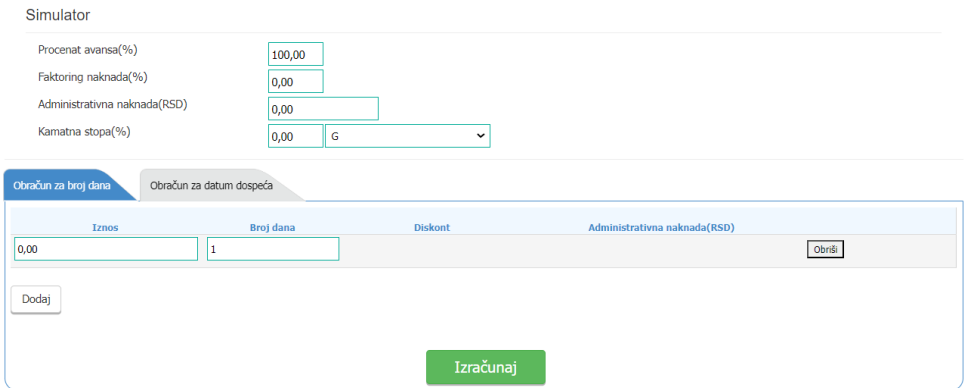

Pored Simulatora, imate opciju *Odjava* sa platforme, opciju *Pomoć*, kao i opciju da promenite *Jezik* (srpska i engleska verzija). Tu je i *Specifikacija-Excel* – Primer Excela kako treba popuniti prilikom unošenja faktura uz pomoć opcije Import specifikacije.

U zavisnosti od toga koja vrsta faktoringa je u pitanju, bira se određeni tab:

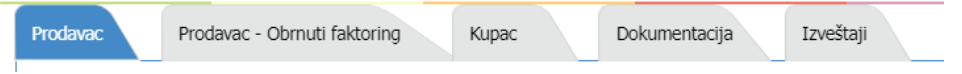

## <span id="page-3-0"></span>2. Klasičan faktoring sa regresom

Pošto je klasičan faktoring u pitanju, u ovom slučaju birate *Prodavac* (Vi ste prodavac u osnovnom poslu).

Pre nego što se bilo šta započne, potrebno je kliknuti na *Dokumentacija* i kliknuti na zaokruženu prečicu na slici ispod kako biste preuzeli priloženu dokumentaciju. Takođe, klikom na

Priloži novi dokument možete dostaviti dokumentaciju. Spisak potrebne dokumentacije dobijate putem mail.

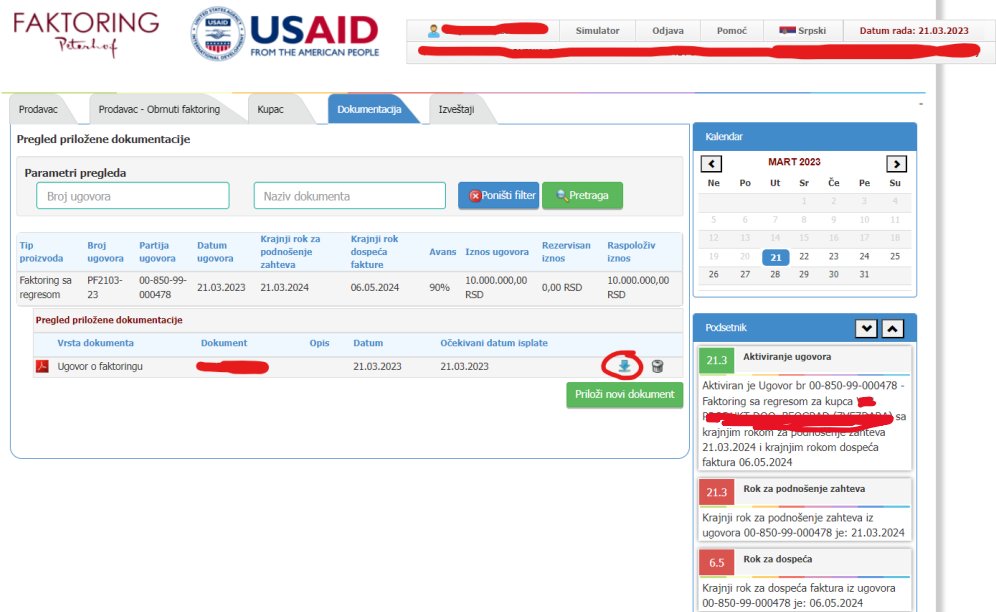

Dokumentaciju koju ste preuzeli, potrebno je potpisati elektronskim sertifikatom lica ovlašćenog za

×

potpisivanje i takvu je priložiti na platformu, klikom na *Priloži novi dokument*.

Pre samog ubacivanja dokumentacije, potrebno je u padajućem meniju izabrati koju vrstu dokumenta prilažete. U izboru imate:

- Ugovor o faktoringu i Zapisnik;
- Kupoprodajni ugovor\*;
- Fakture i otpremnice\*\*;
- Menično ovlašćenje;
- Izjava Poverioca;
- Obaveštenje i Izjava Dužnika;
- AML dokumentacija\*\*\*;

### \*\*\*AML dokumentacija podrazumeva:

- *Kopiju OP obrasca Ustupioca;*
- *Skenirane lične karte zakonskih zastupnika i svih krajnjih vlasnika – fizičkih lica preduzeća Ustupioca;*
- *Popunjenu i svojeručno potpisanu Izjavu o statusu funkcionera za zakonskog zastupnika i sve krajnje vlasnike – fizičkih lica. (u prilogu je)*
- *Popunjen i overen obrazac o podacima o vlasniku. (u prilogu)*

Pored AML dokumentacije, obavezno je priložiti:

### \*U delu Kupoprodajni Ugovor:

*Original ugovora o osnovnom poslu po osnovu kojeg su izdate predmetne fakture - kopije overene elektronskim sertifikatom lica ovlašćenog za zastupanje*

### \*\*U delu Fakture i otpremnice:

*Originale svih predmetnih faktura i ostale dokumentacije koja dokazuje osnov i postojanje potraživanja (otpremnice) – kopije overene elektronskim sertifikatom lica ovlašćenog za zastupanje*

Klikom na izaberite dokumentaciju po vrsti koju prilažete (*moguće je izabrati više dokumenata odjednom držanjem ctrl i selektovanjem svega onoga što prilažete*). U tabu Dokumentacija imate opciju da dodate i novu dokumentaciju (fakture iz komercijalnog posla, otpremnice i tome slično). Za kraj kliknite na *Snimi*:

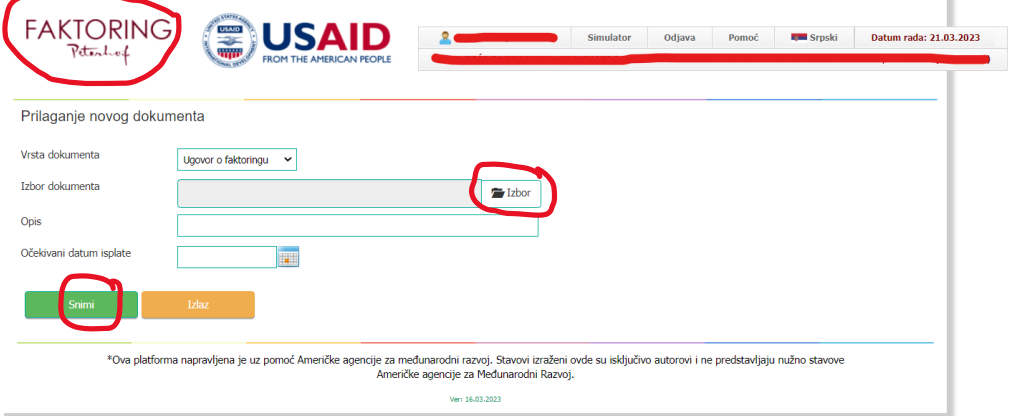

### <span id="page-5-0"></span>Unos Faktura

Sada se vraćate na početnu stranu (možete klikom na logo FAKTORING Peterhof – na slici iznad) i biti u tabu *Prodavac*:

Potrebno je izvršiti unos faktura. Unos faktura možete vršiti na dva načina:

- 1. Unos nove pojedinačne fakture (ručni unos)
- 2. Unos nove specifikacije Import specifikacije (Excel)

Potrebno je kliknuti na **i <sup>Unos</sup>tal**i uneti fakture koje su predmet poslovanja:

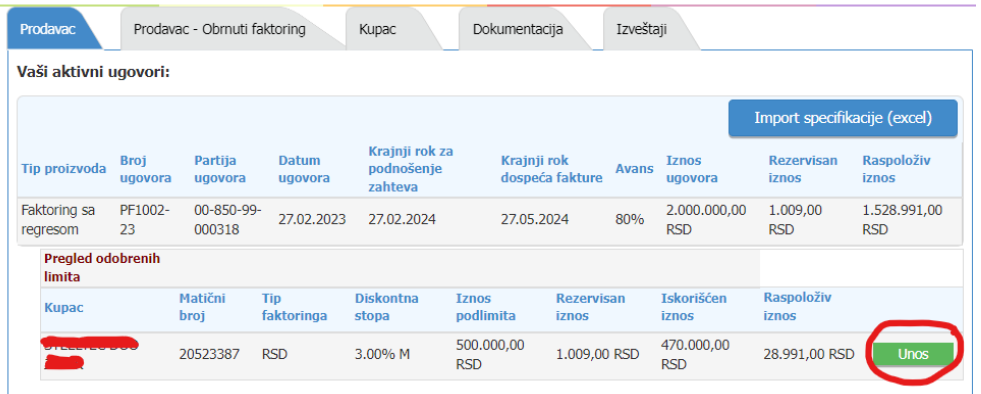

Za ručni unos faktura koristi se ovaj deo:

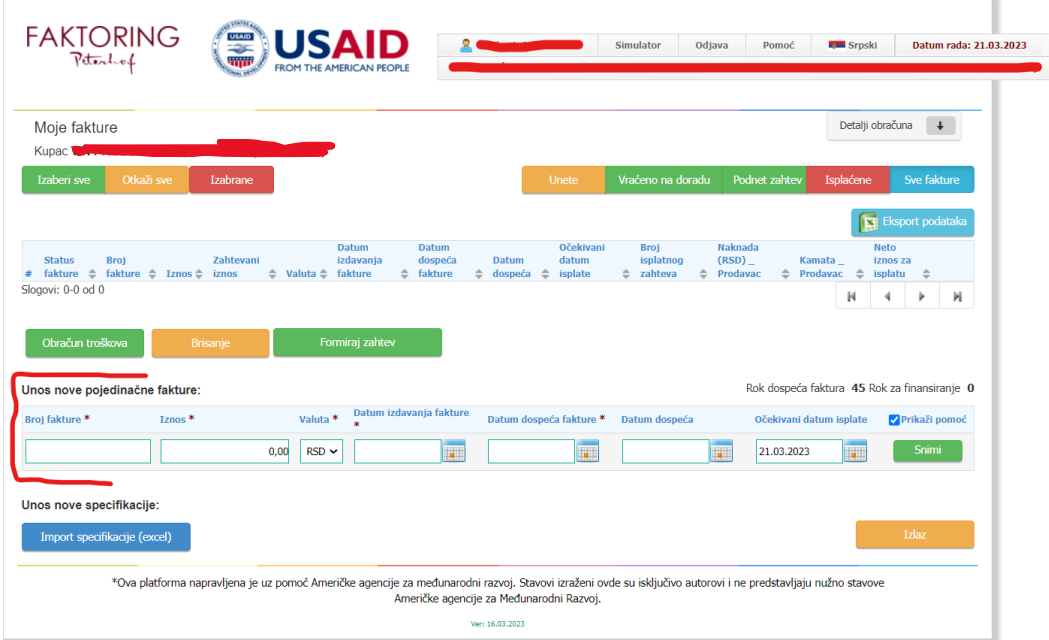

Imate sledeća polja:

- Broj fakture obavezno polje;
- Iznos obavezno polje;
- Valuta izbor u padajućem meniju;
- Datum izdavanja fakture dan kada je izdata faktura je obavezno polje. Ne sme biti kasniji od datuma unosa fakture;
- Datum dospeća fakture dan kada faktura dospeva na naplatu (obavezno polje);
- Datum dospeća automatski se sabira broj dana finansiranja;
- Očekivani datum isplate nije obavezno polje i zavisi od datuma kada želite da se sredstva isplate;

Ako ima puno faktura, zbog uštede u vremenu, preporuka je uvoz Excela sa fakturama i ostalim informacijama koje su potrebne, klikom na označenu prečicu *Import specifikacije (excel)* na slici ispod i fakture su automatski ubačene na platformu:

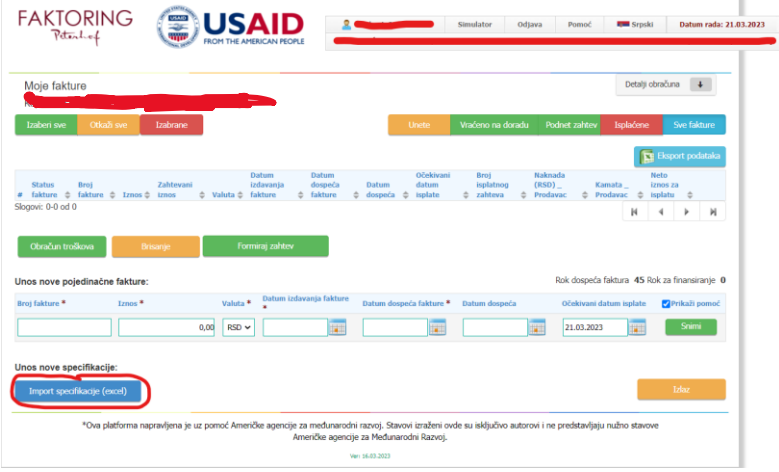

Primer Excela – specifikacije možete pronaći u zaglavlju, u desnom gornjem uglu:

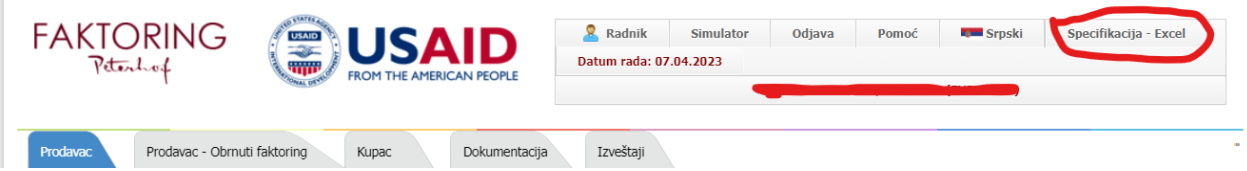

Kada skinete Excel u Vaš računar, potrebno je popuniti podatke koji se tamo nalaze, sačuvati u takvom formatu i klikom na *Import specifikacije (excel)* vratiti ga na platformu, čime su podaci o fakturama uneti na platformu.

Unete fakture su u statusu *Uneta*.

Kada se unese određena faktura i označi, možete videti kolika je naknada, kamata i iznos za isplatu:

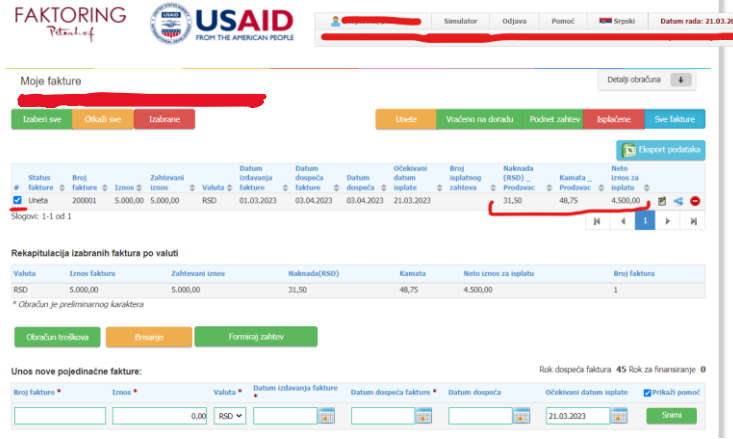

Detaljniji uvid u ove podatke možete videti i klikom na  $\blacksquare$ . Tu takođe možete izmeniti neke od podataka.

Fakturu možete podeliti klikom na  $\blacksquare$ - ukoliko ne želite da prodate fakturu u celosti. Zahtevani iznos se automatski deli na pola od ukupnog iznosa i moguća je promena na željeni iznos.

Faktura se može i obrisati klikom na

### <span id="page-7-0"></span>Formiranje zahteva

Sada je potrebno označiti fakture koje želite da finansirate i kliknuti na Formiraj zahtev

. Kada se to završi, formiran je isplatni zahtev i čeka se na isplatu sredstava.

Status prelazi iz *Podnet zahtev* u *U obradi*.

Na početnom ekranu možete videti i Pregled isplatnih zahteva gde se nalaze formirani isplatni zahtevi:

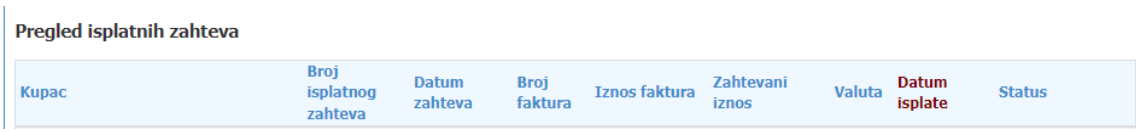

Tu možete pratiti status Isplatnog zahteva koji može biti:

- *Podnet zahtev*
- *U obradi*
- *Vraćeno na doradu*
- *Isplaćena*
- *Naplaćena*

Nakon isplate sredstava, status se menja u *Isplaćena*.

### Pored opcije za formiranje zahteva imate i:

Obračun troškova<br>- Obračunavaju se svi troškovi (kamate i naknade, po fakturi i/ili zbirno, i prikazuju se u delu ekrana Rekapitulacija izabranih faktura po valuti:

Rekapitulacija izabranih faktura po valuti

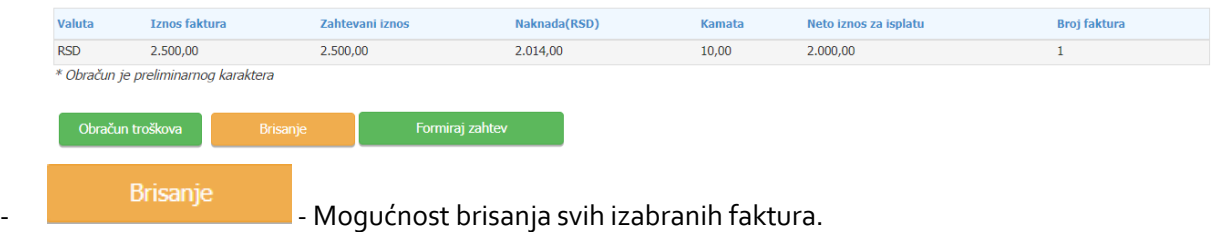

U delu **Vaši aktivni ugovori** možete pratiti promenu *Rezervisanog iznosa* i *Raspoloživog iznosa*, možete videti ukupan *Iznos ugovora*, koliki je procenat *Avansa*, *Krajnji rok za podnošenje zahteva*, *Krajnji rok dospeća faktura*.

U delu **Pregled odobrenih limita** takođe možete videti promenu *Rezervisanog iznosa* i *Raspoloživog iznosa*. Možete videti koliki je *Iskorišćen iznos*, *Iznos podlimita*, kao i *Diskontnu stopu*.

# <span id="page-8-0"></span>3. Obrnuti faktoring

### <span id="page-8-1"></span>3.1 Obrnuti faktoring - kupac

Kada se prijavite na platformu, u desnom uglu u zaglavlju stoji Vaša mail adresa i ispod mail adrese ime kompanije kojoj pripadate. Pored Vaše mail adrese stoji opcija *Simulator* koja Vam omogućava da brže i lakše obračunate naknadu, kamatu i iznos za isplatu.

Potrebno je kliknuti na tab *Kupac* (Vi ste kupac u osnovnom poslu):

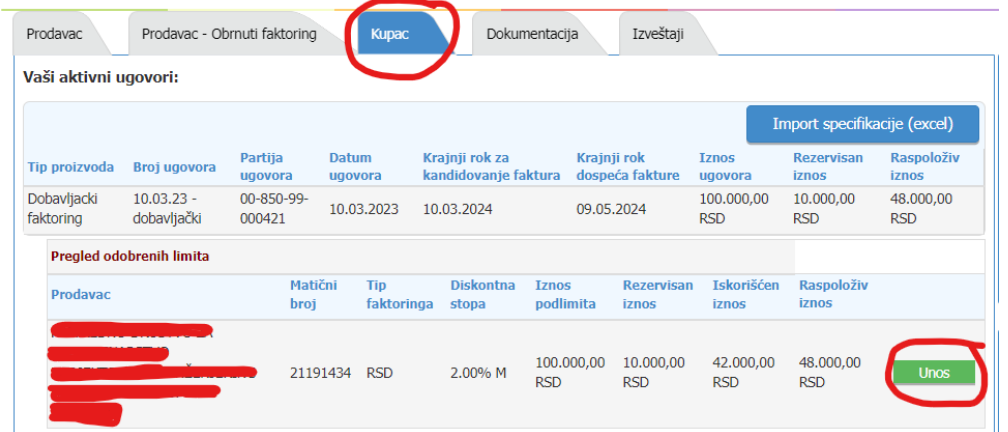

Tu možete viditi sve Vaše Aktivne ugovore i Isplatne zahteve.

### <span id="page-9-0"></span>Unos faktura

U delu *Vaši aktivni ugovori* klikom na opciju **sa kupac iznad**, Kupac unosi fakture.

Unos faktura možete vršiti na dva načina:

- 1. Unos nove pojedinačne fakture (ručni unos)
- 2. Unos nove specifikacije Import specifikacije (Excel)

Za ručni unos faktura koristite označen deo na slici ispod:

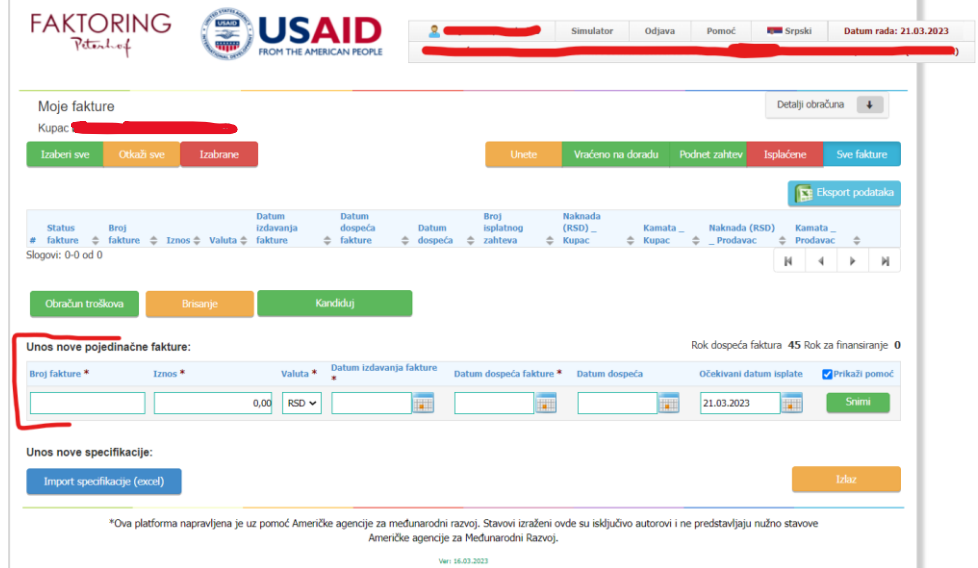

Imate sledeća polja:

- Broj fakture obavezno polje;
- Iznos obavezno polje;
- Valuta izbor u padajućem meniju;
- Datum izdavanja fakture dan kada je izdata faktura je obavezno polje. Ne sme biti kasniji od datuma unosa fakture;
- Datum dospeća fakture dan kada faktura dospeva na naplatu (obavezno polje);
- Datum dospeća automatski se sabira broj dana finansiranja;
- Očekivani datum isplate nije obavezno polje i zavisi od datuma kada želite da se sredstva isplate;

A za uvoz Excel dokumenta sa fakturama, koristite:

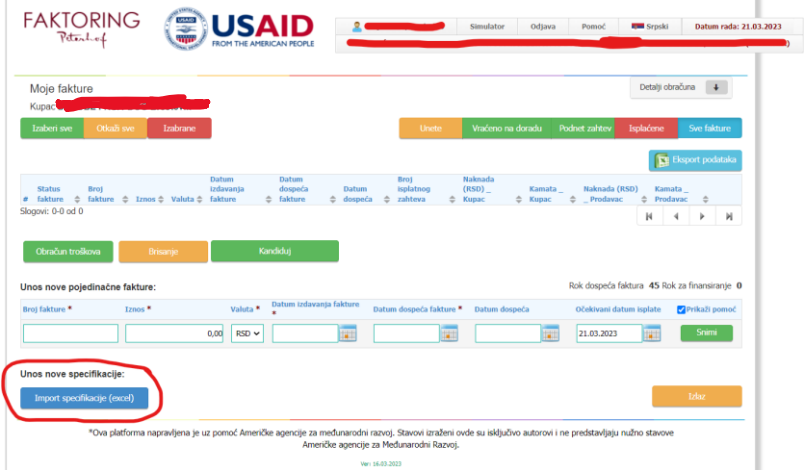

Primer Excela – specifikacije možete pronaći u zaglavlju, u desnom gornjem uglu:

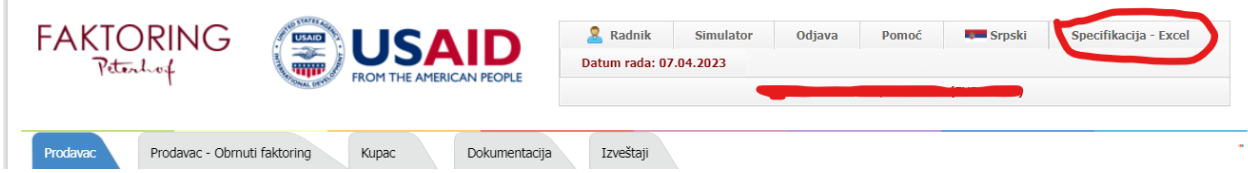

Kada skinete Excel u Vaš računar, potrebno je popuniti podatke koji se tamo nalaze, sačuvati u takvom formatu i klikom na *Import specifikacije (excel)* vratiti ga na platformu, čime su podaci o fakturama uneti na platformu.

### <span id="page-10-0"></span>Kandidovanje faktura

Unete fakture su u statusu *Uneta*.

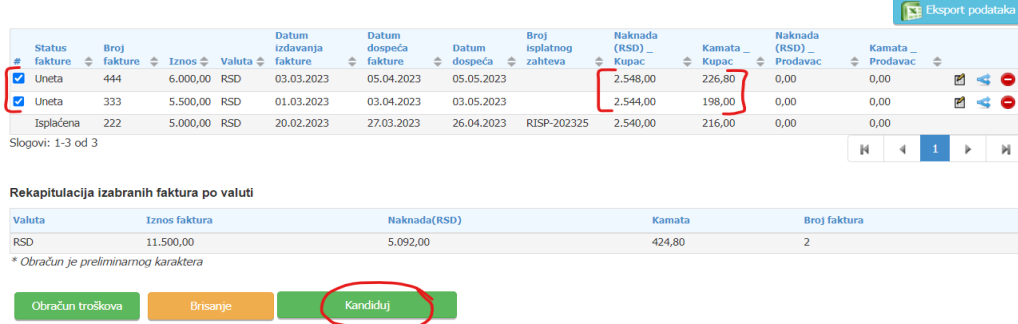

Kada se označi željena faktura, možete videti tačan iznos kamate i naknade za svaku fakturu.

Klikom na <sup>12</sup> takođe možete imati detaljniji uvid u sve ove informacije oko troškova naknade i kamate.

Kako bi se formirao isplatni zahtev, potrebno je da označite fakture koje želite da finansirate i da kliknete na

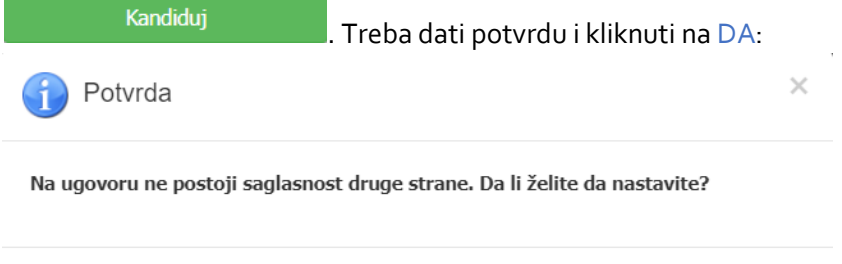

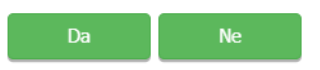

Faktura prelazi iz statusa *Uneta* u status *Kandidovana* kao na slici ispod:

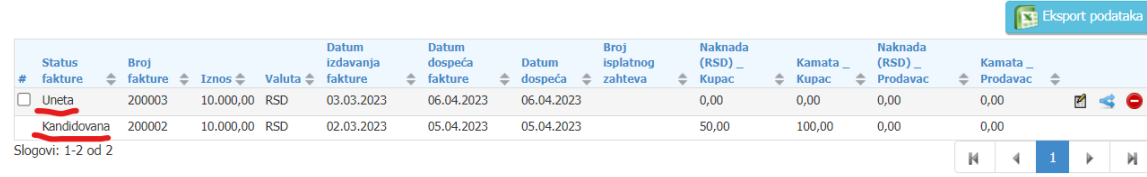

Kada Prodavac iz osnovnog posla potvrdi kandidovane fakture, menja se i status iz *Kandidovana* u *Podnet zahtev*.

### <span id="page-11-0"></span>3.2 Obrnuti faktoring – prodavac

Sada Prodavac iz osnovnog posla mora pristupiti platformi kako bi dao saglasnost za fakture koje je uneo Kupac.

Prodavac pristupa platformi na isti način kao i svi ostali.

Prvo treba ići na tab Dokumentacija i skinuti dokument *Izjava Poverioca* klikom na zaokruženu prečicu na slici ispod:

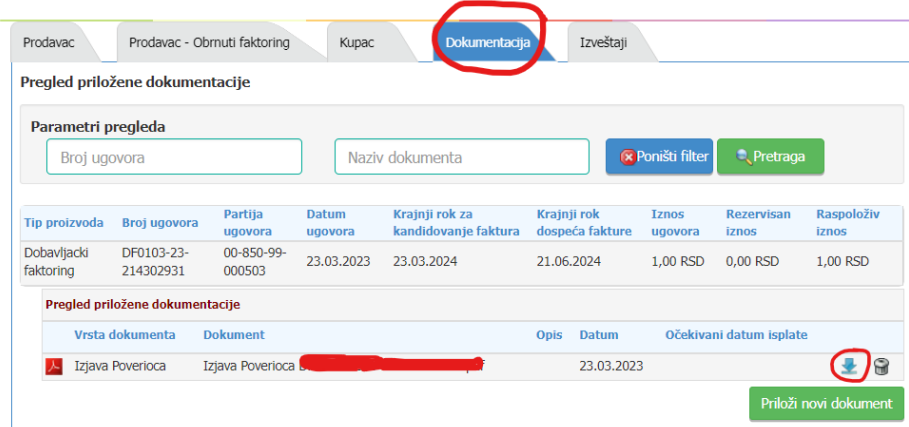

*Izjavu Poverioca* je potrebno potpisati **elektronskim potpisom lica ovlašćenog za zastupanje** i vratiti nazad na platformu tako što ćete izabrati tab Dokumentacija i kliknuti na prečicu *Priloži novi dokument* na slici ispod:

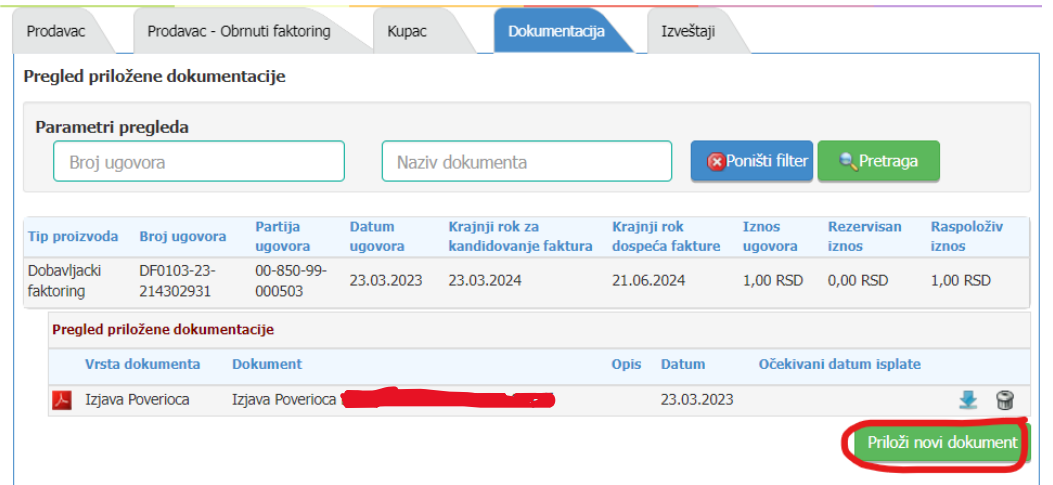

Kod ubacivanja dokumenta na platformu, potrebno je prvo izabrati vrstu dokumenta iz padajućeg menija (u ovom slučaju je to *Izjava poverioca*) i kliknuti na *Izbor*:

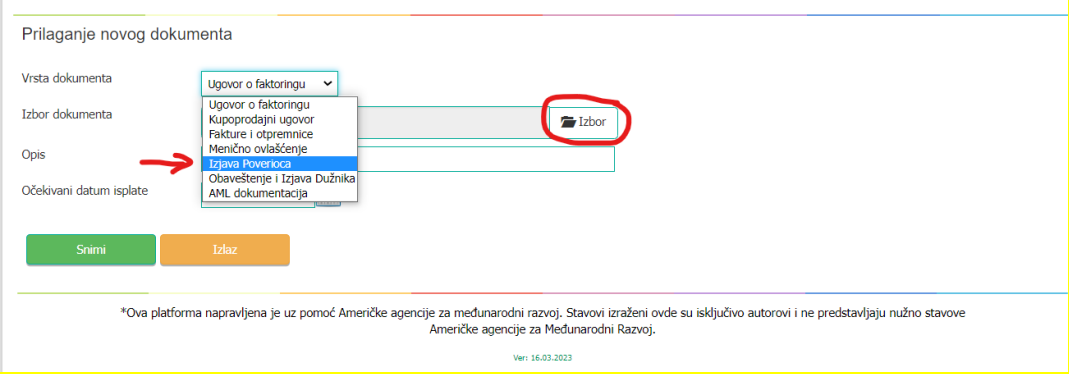

Nakon toga se klikne na *Snimi* i time je proces prilaganja dokumenta završen:

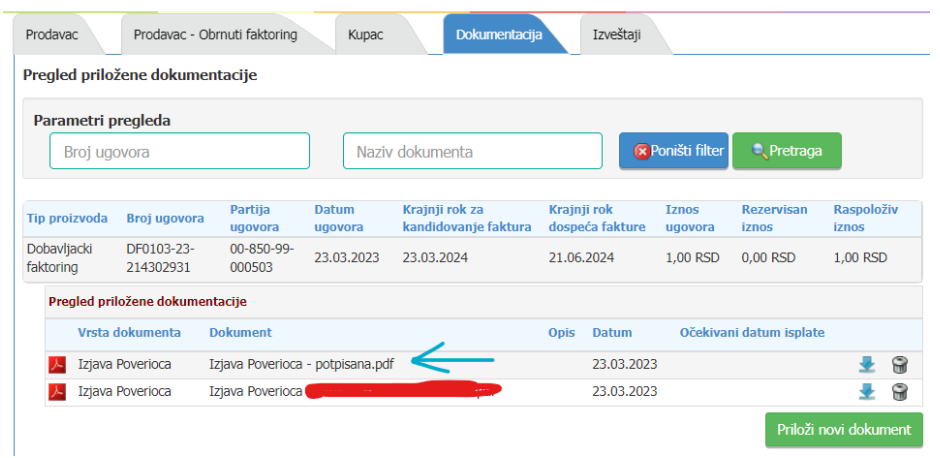

**Preporuka** je da kod potpisane Izjave u nazivu dokumenta dodate POTPISANA, zbog lakšeg prepoznavanja.

Nakon što je priložen dokument na platformu potrebno je izvršiti potvrdu ispravnosti unetih faktura od strane Kupca. Za to se koristi tab *Prodavac – Obrnuti faktoring*:

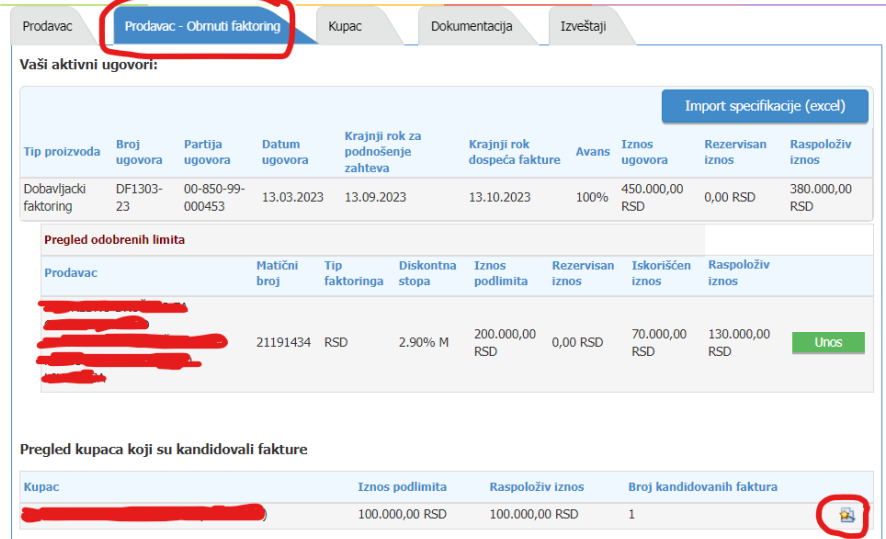

Pregled faktura koje Prodavac iz osnovnog posla treba da odobri se nalazi u delu *Pregled kupaca koji su kandidovali fakture*.

Klikom na zaokruženu prečicu sa slike iznad **Pa Prodavcu (Dobavljaču) se otvara deo sa** kandidovanim fakturama:

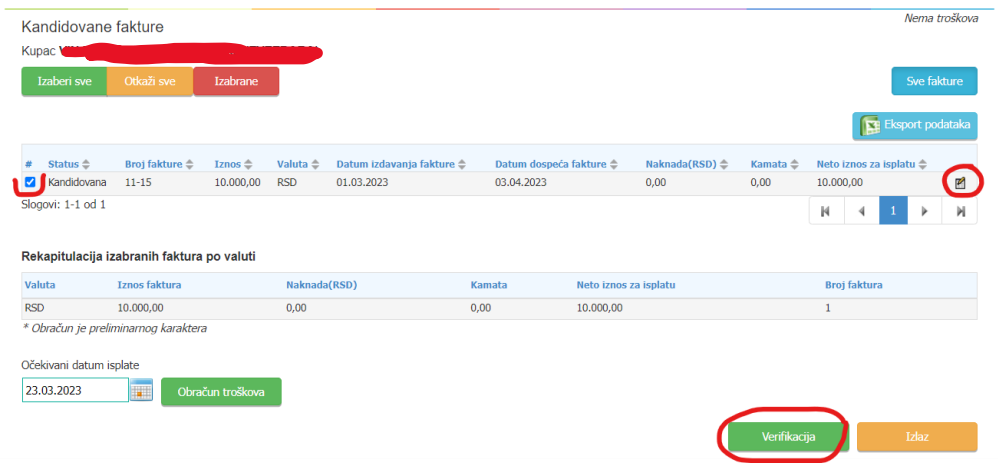

Ovde imate prečicu *Ažuriranje* gde možete promeniti neke podatke ukoliko ih Kupac prethodno nije uneo ispravno.

Kako biste potvrdili da su fakture od strane Kupca unete ispravno, potrebno je da prvo označite željene fakture i da kliknete na ukoliko se slažete sa unetim podacima.

Izaći će Vam prozor gde potvrđujete saglasnost:

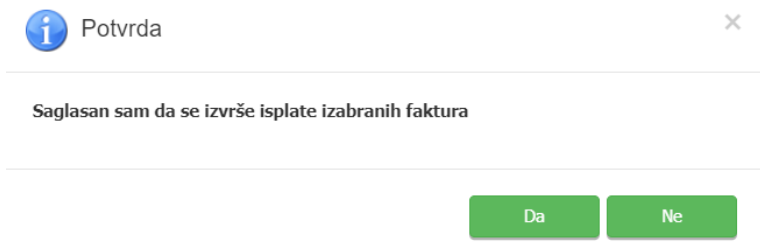

Ovim je završen proces za Prodavca iz osnovnog posla.

# <span id="page-14-0"></span>4. Dodatne opcije

- 1. **Dokumentacija** Dokumentacija se prilaže isključivo u *PDF formatu*.Maksimalna veličina jednog priloženog dokumenta je *8MB*. Dokumentaciju koja je priložena možete videti u delu ekrana *Pregled priložene dokumentacije*.
- 2. **Izveštaji**  možete izvući izveštaj po bilo kom osnovu od navedenih sa slike ispod. Ovo su opcije koje postoje:

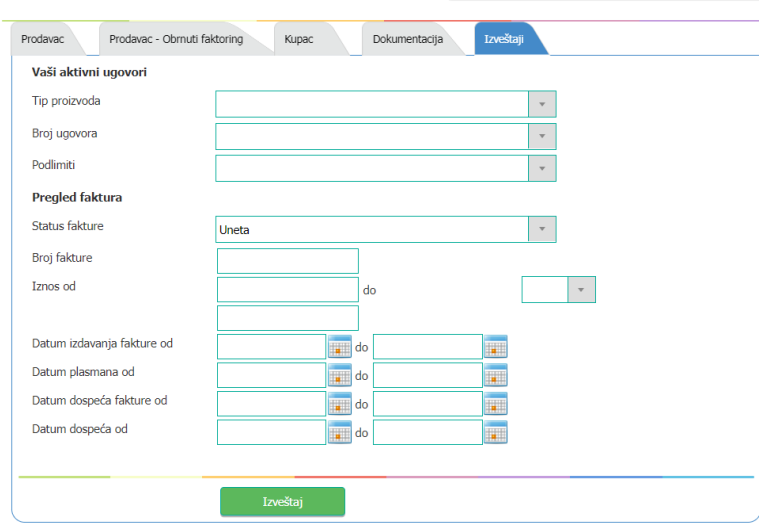

**Napomena:** Pored informacija u *Podsetniku*, koji se nalazi na početnoj stranici platforme, možete videti i *Kalendar* na kome su crvenom bojom označeni bitni datumi iz ugovora i klikom na svaki obojeni broj u kalendaru, u Podsetniku ispod možete videti na šta se odnosi.

Ispod Podsetnika možete videti *Kursnu listu* koja se svakodnevno ažurira.

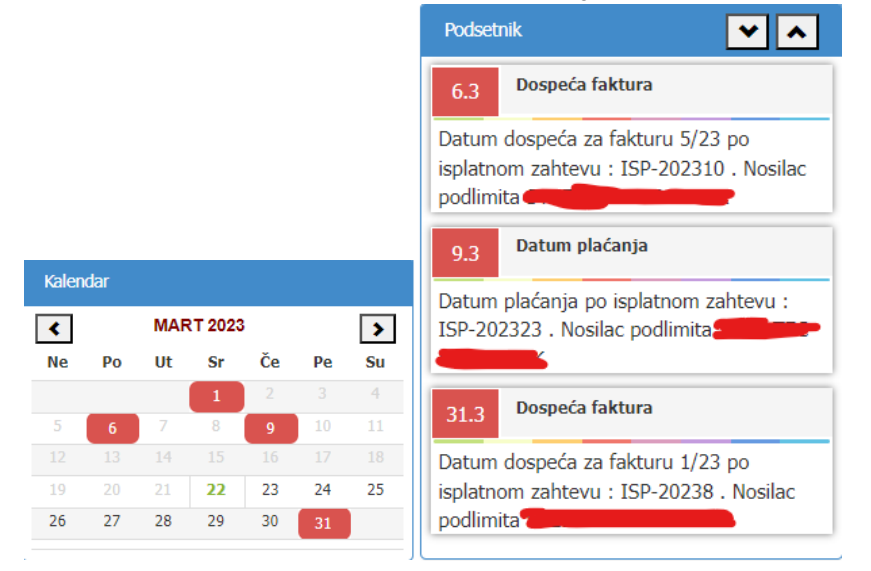

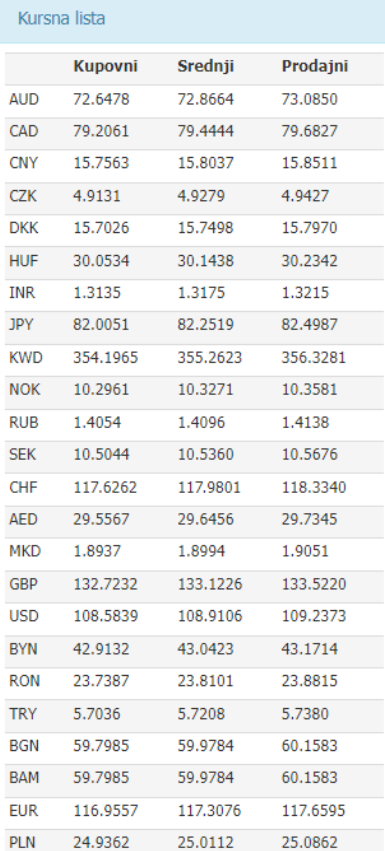

Omogućene su i notifikacije u vidu E-mail pošte na mail korisnika aplikacije i to prilikom:

- Aktivacije ugovora
- Formiranja isplatnog zahteva
- Kandidovanja faktura/specifikacije
- Verifikacije fakture/specifikacije
- Promena statusa specifikacije